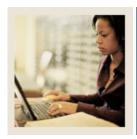

## **Converting a Recruit to an Applicant**

## Job Aid

**⋖** Jump to TOC

## **Procedure**

Follow these steps to roll prospect information to the Admissions Application Form (SAAADMS).

| Step | Action                                                                                                    |
|------|----------------------------------------------------------------------------------------------------|
| 1    | Access the Admissions Application Form (SAAADMS).                                                                                             |
| 2    | Enter the student's ID in the <b>ID</b> field.                                                                                                |
| 3    | Enter a term in the <b>Term</b> field.                                                                                                    |
| 4    | Perform a Next Block function.                                                                                                    |
|      | Result: The term defaults in the Entry Term field.                                                                                            |
| 5    | Select <u>Prospect Information Summary</u> from the <b>Options</b> menu.                                                                      |
|      | Result: The Prospect Summary Form (SRASUMI) opens.                                                                                            |
| 6    | Click the <b>Select</b> icon.                                                                                                    |
|      | Note: You can also double-click in the untitled field to return the Prospect record to SAAADMS.                                               |
| 7    | Review the prospect record and make any updates or changes as necessary.                                                                      |
|      | Note: If necessary, refer back to the <i>Entering an Applicant</i> exercise for specific guidelines on how to complete the fields on SAAADMS. |
| 8    | Click the <b>Save</b> icon.                                                                                                    |
|      | Result: The Communication Plan Change window opens.                                                                                           |
|      | IF THEN                                                                                                    |

| IF                    | THEN                                                |
|-----------------------|-----------------------------------------------------|
| a Recruit Plan exists | click the <b>Active</b> indicator to delete this    |
|                       | plan.                                               |
| Pending Mail exists   | enter <i>Y</i> in the <b>Delete mail</b> indicator. |

| 9  | Click the <b>Return</b> button to return to SAAADMS. |
|----|------------------------------------------------------|
| 10 | Click the <b>Exit</b> icon.                          |